# Stručné pokyny k obsluze Proline 300

Převodník s Coriolisovým senzorem PROFINET s Ethernet-APL

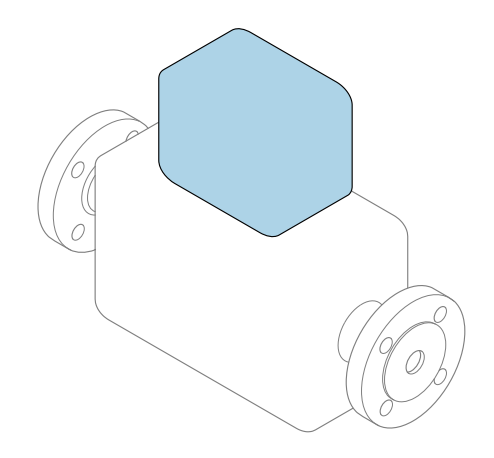

Tyto pokyny představují stručné pokyny k obsluze; nejsou náhradou k návodu k obsluze náležícího zařízení.

Stručný návod k obsluze; část 2 ze 2: Převodník Obsahuje informace o převodníku.

Stručný návod k obsluze; část 1 ze 2: Senzor→ ■ 3

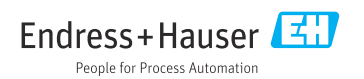

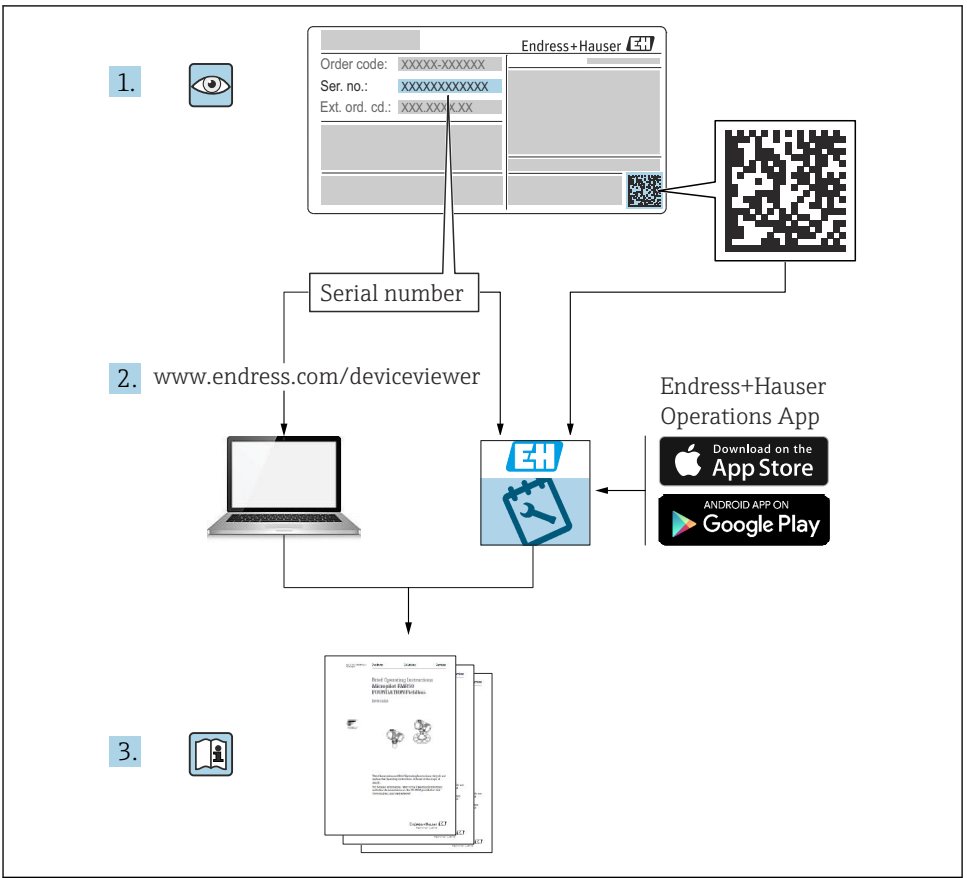

A0023555

# <span id="page-2-0"></span>Stručný návod k obsluze průtokoměru

Přístroj se skládá z převodníku a ze senzoru.

Proces uvedení těchto dvou součástí do provozu je popsán ve dvou samostatných příručkách, které dohromady tvoří stručný návod k obsluze průtokoměru:

- Stručný návod k obsluze, část 1: Senzor
- Stručný návod k obsluze, část 2: Převodník

Při uvádění přístroje do provozu věnujte pozornost informacím uvedeným v obou částech stručného návodu k obsluze, protože obsah těchto příruček se vzájemně doplňuje:

#### Stručný návod k obsluze, část 1: Senzor

Stručný návod k obsluze senzoru je určen pro specialisty nesoucí odpovědnost za instalaci měřicího přístroje.

- Vstupní přejímka a identifikace výrobku
- Skladování a přeprava
- Instalace

#### Stručný návod k obsluze, část 2: Převodník

Stručný návod k obsluze převodníku je určen pro specialisty nesoucí odpovědnost za uvedení měřicího přístroje do provozu, jeho konfiguraci a nastavení jeho parametrů (do okamžiku získání první měřené hodnoty).

- Popis výrobku
- Instalace
- Elektrické připojení
- Možnosti obsluhy
- Systémová integrace
- Uvedení do provozu
- Diagnostické informace

# Doplňující přístrojová dokumentace

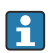

Tento stručný návod k obsluze je Stručný návod k obsluze – Část 2: Převodník.

"Stručný návod k obsluze – Část 1: Senzor" je k dispozici:

- Internet: [www.endress.com/deviceviewer](http://www.endress.com/deviceviewer)
- Chytrý telefon/tablet: *Endress+Hauser Operations App*

Podrobné informace lze vyhledat v návodu k obsluze a v další dokumentaci:

- Internet: [www.endress.com/deviceviewer](http://www.endress.com/deviceviewer)
- Chytrý telefon/tablet: *Endress+Hauser Operations App*

# Obsah

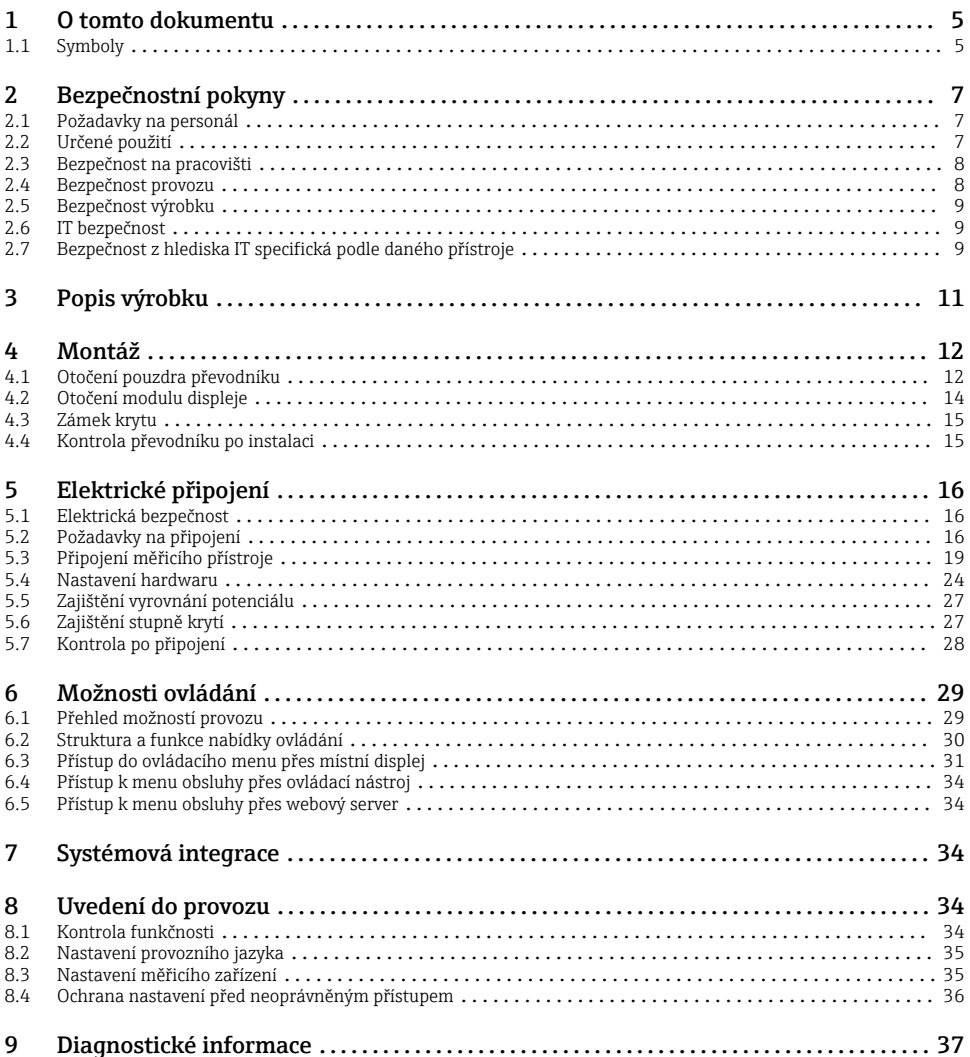

# <span id="page-4-0"></span>1 O tomto dokumentu

## 1.1 Symboly

#### 1.1.1 Bezpečnostní symboly

#### **A** NEBEZPEČÍ

Tento symbol upozorňuje na nebezpečnou situaci. Pokud se této situaci nevyhnete, bude to mít za následek vážné nebo smrtelné zranění.

#### **VAROVÁNÍ**

Tento symbol upozorňuje na nebezpečnou situaci. Pokud se této situaci nevyhnete, může to mít za následek vážné nebo smrtelné zranění.

#### **AUPOZORNĚNÍ**

Tento symbol upozorňuje na nebezpečnou situaci. Pokud se této situaci nevyhnete, bude to mít za následek menší nebo střední zranění.

#### **OZNÁMENÍ**

Tento symbol obsahuje informace o postupech a dalších skutečnostech, které nevedou ke zranění osob.

#### 1.1.2 Symboly pro určité typy informací

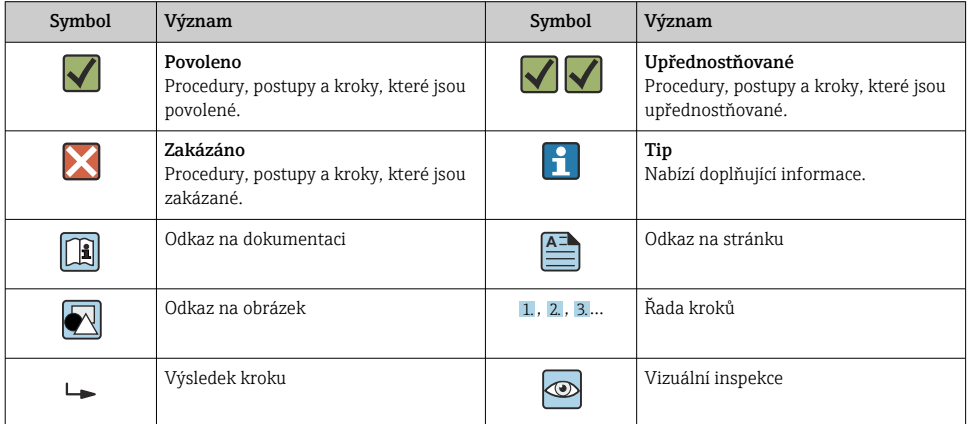

### 1.1.3 Elektrické symboly

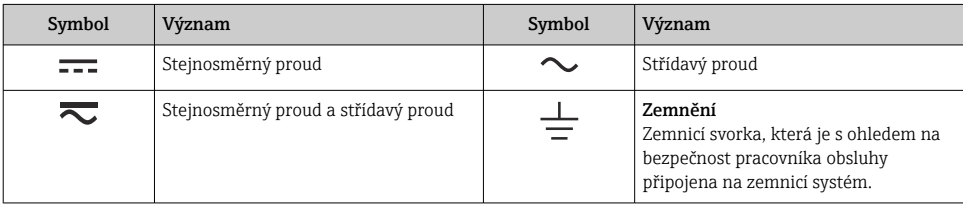

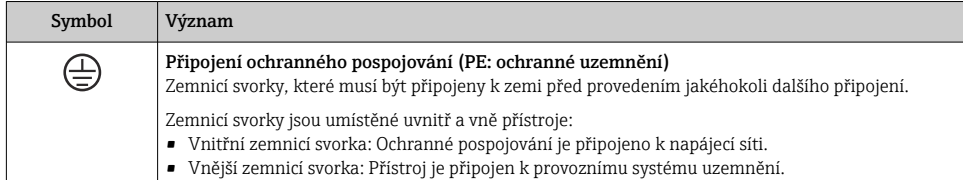

## 1.1.4 Symboly specificky podle druhu komunikace

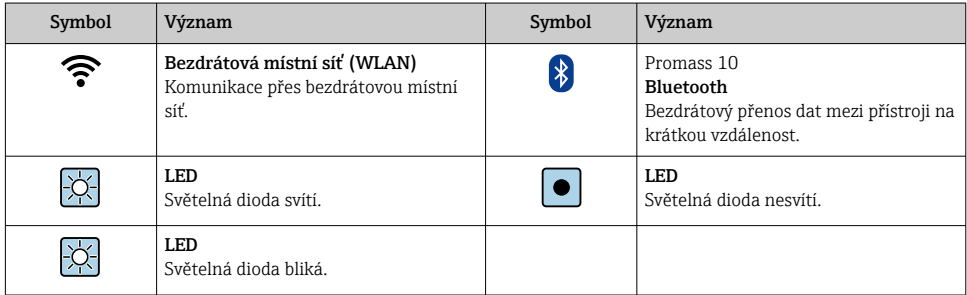

## 1.1.5 Symboly nástrojů

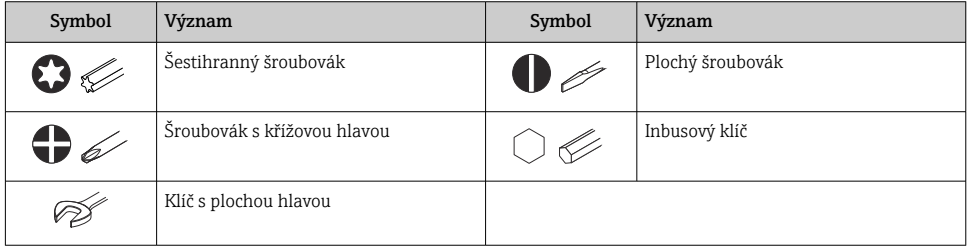

## 1.1.6 Symboly v grafice

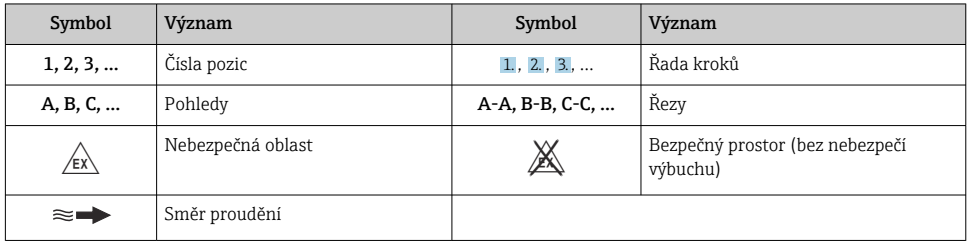

# <span id="page-6-0"></span>2 Bezpečnostní pokyny

## 2.1 Požadavky na personál

Pracovníci musí splňovat následující požadavky pro jejich úkoly:

- ‣ Vyškolení a kvalifikovaní odborníci musí mít pro tuto konkrétní funkci a úkol odpovídající vzdělání.
- ‣ Musí mít pověření vlastníka/provozovatele závodu.
- ‣ Musí být obeznámeni s národními předpisy.
- ‣ Před zahájením práce si přečtete pokyny uvedené v návodu k použití, doplňkové dokumentaci i na certifikátech (podle aplikace) a ujistěte se, že jim rozumíte.
- ‣ Řiďte se pokyny a dodržujte základní podmínky.

# 2.2 Určené použití

#### Použití a média

- Měřicí přístroj popsaný v tomto návodu je určen pouze pro měření průtoku kapalin a plynů.
- Měřicí přístroj popsaný v tomto návodu je určen pouze pro měření průtoku kapalin.

V závislosti na objednané verzi může měřicí přístroj měřit také potenciálně výbušná, hořlavá, toxická a oxidující média.

Měřicí přístroje pro použití v nebezpečných oblastech, v hygienických aplikacích nebo tam, kde existuje zvýšené riziko v důsledku procesního tlaku, jsou odpovídajícím způsobem označeny na výrobním štítku.

Aby bylo zaručeno, že měřicí přístroj zůstane v dobrém stavu po dobu provozu, musí být splněny následující podmínky:

- ‣ Dodržujte stanovený rozsah tlaku a teploty.
- ‣ Měřicí přístroj používejte pouze v plném souladu s údaji na typovém štítku a všeobecnými podmínkami uvedenými v provozním návodu a doplňkové dokumentaci.
- ‣ Podle typového štítku zkontrolujte, zda je objednaný přístroj povolen pro zamýšlené použití v prostředí s nebezpečím výbuchu (např. ochrana proti výbuchu, bezpečnost tlakové nádoby).
- ‣ Používejte měřicí přístroj pouze pro média, proti kterým jsou materiály smáčené během procesu dostatečně odolné.
- ‣ Pokud okolní teplota měřicího přístroje leží mimo rozsah atmosférické teploty, je absolutně nezbytné dodržovat příslušné základní podmínky podle specifikací v přístrojové dokumentaci .
- ‣ Měřicí přístroj soustavně chraňte proti korozi v důsledku vlivů okolního prostředí.

#### Nesprávné použití

Nepovolené použití může narušit bezpečnost. Výrobce není zodpovědný za škody způsobené nesprávným nebo nepovoleným používáním.

### <span id="page-7-0"></span>**A VAROVÁNÍ**

#### Nebezpečí poškození v důsledku působení leptavých nebo abrazivních tekutin a okolního prostředí!

- ‣ Ověřte kompatibilitu procesní kapaliny s materiálem senzoru.
- ‣ Zajistěte odolnost všech materiálů smáčených kapalinou v procesu.
- ‣ Dodržujte stanovený rozsah tlaku a teploty.

#### OZNÁMENÍ

#### Ověření sporných případů:

‣ V případě speciálních kapalin a kapalin pro čištění společnost Endress+Hauser ráda poskytne pomoc při ověřování korozní odolnosti materiálů smáčených kapalinou, ale nepřijme žádnou záruku ani zodpovědnost, protože malé změny teploty, koncentrace nebo úrovně kontaminace v procesu mohou změnit vlastnosti korozní odolnosti.

#### Další nebezpečí

#### **AUPOZORNĚNÍ**

Je-li teplota média nebo elektronické jednotky vysoká nebo nízká, může dojít k zahřátí či ochlazení povrchů přístroje. Nebezpečí popálení nebo omrzlin!

‣ Namontujte vhodnou dotykovou ochranu.

*Vztahuje se pouze k Proline Promass A, E, F, O, X a Cubemass C*

### LVAROVÁNÍ

#### Nebezpečí prasknutí krytu v důsledku prasknutí měřicí trubice!

Pokud dojde k porušení měřicí trubice, stoupne tlak uvnitř krytu senzoru v závislosti na tlaku provozního procesu.

‣ Používejte přetlakový disk.

### LVAROVÁNÍ

#### Nebezpečí úniku média!

Pro varianty zařízení s přetlakovým diskem: Únik média pod tlakem může způsobit zranění či hmotné škody.

‣ Proveďte příslušná opatření k předcházení vzniku zranění a zamezení vzniku škod v případě aktivace přetlakového disku.

## 2.3 Bezpečnost na pracovišti

Při práci na zařízení a se zařízením:

‣ Používejte požadované osobní ochranné prostředky podle národních předpisů.

## 2.4 Bezpečnost provozu

Nebezpečí úrazu!

- ‣ Přístroj provozujte jen tehdy, když je v řádném technickém stavu, bez chyb a závad.
- ‣ Za bezporuchový provoz zařízení odpovídá provozovatel.

# <span id="page-8-0"></span>2.5 Bezpečnost výrobku

Tento měřicí přístroj byl navržen v souladu s osvědčeným technickým postupem tak, aby splňoval nejnovější bezpečnostní požadavky. Byl otestován a odeslán z výroby ve stavu, ve kterém je schopný bezpečně pracovat.

Splňuje všeobecné bezpečnostní normy a příslušné zákonné požadavky. Splňuje také směrnice EU uvedené v prohlášení o shodě EU specifickém pro daný přístroj. Společnost Endress+Hauser to potvrzuje umístěním značky CE na přístroji.

Kromě toho přístroj splňuje právní požadavky platných předpisů Spojeného království (Statutory Instruments). Ty jsou uvedeny v Prohlášení o shodě UKCA spolu s určenými normami.

Výběrem možnosti objednávky označení UKCA společnost Endress+Hauser potvrzuje úspěšné vyhodnocení a testování přístroje připojením značky UKCA.

Kontaktní adresa Endress+Hauser UK: Endress+Hauser Ltd. Floats Road Manchester M23 9NF Spojené království www.uk.endress.com

# 2.6 IT bezpečnost

Naše záruka je platná pouze v případě, že je výrobek instalován a používán tak, jak je popsáno v Návodu k obsluze. Výrobek je vybaven bezpečnostními mechanismy, které jej chrání proti jakékoli neúmyslné změně nastavení.

Bezpečnostní opatření IT, která poskytují dodatečnou ochranu výrobku a souvisejícímu přenosu dat, musí zavést sami operátoři v souladu se svými bezpečnostními standardy.

# 2.7 Bezpečnost z hlediska IT specifická podle daného přístroje

Přístroj nabízí celou řadu specifických funkcí podporujících ochranná opatření ze strany obsluhy. Tyto funkce může uživatel nastavovat, a pokud se používají správně, zaručují vyšší bezpečnost během provozu.

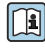

Podrobné informace ohledně bezpečnosti z hlediska IT specifické podle daného zařízení naleznete v návodu k obsluze zařízení.

### 2.7.1 Přístup přes servisní rozhraní (CDI-RJ45)

Přístroj lze připojit k síti přes servisní rozhraní (CDI-RJ45). Specifické funkce přístroje zaručují bezpečný provoz přístroje v síti.

Je doporučeno používat příslušné průmyslové normy a směrnice, které byly definovány vnitrostátními a mezinárodními bezpečnostními výbory, jako např. IEC/ISA 62443 nebo IEEE. To zahrnuje organizačně-bezpečnostní opatření, například přidělování přístupových oprávnění, a rovněž technická opatření, jako například segmentaci sítě.

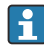

Převodníky se schválením Ex de se nesmí připojovat prostřednictvím servisního rozhraní  $(CDI-RI45)$ !

Objednací kód pro "Schválení, převodník + senzor", volitelné možnosti (Ex de): BA, BB, C1, C2, GA, GB, MA, MB, NA, NB

# <span id="page-10-0"></span>3 Popis výrobku

Přístroj se skládá z převodníku Proline 300 a Coriolisova senzoru Proline Promass nebo Cubemass .

Přístroj je k dispozici jako kompaktní verze: Převodník a senzor tvoří jednu mechanickou jednotku.

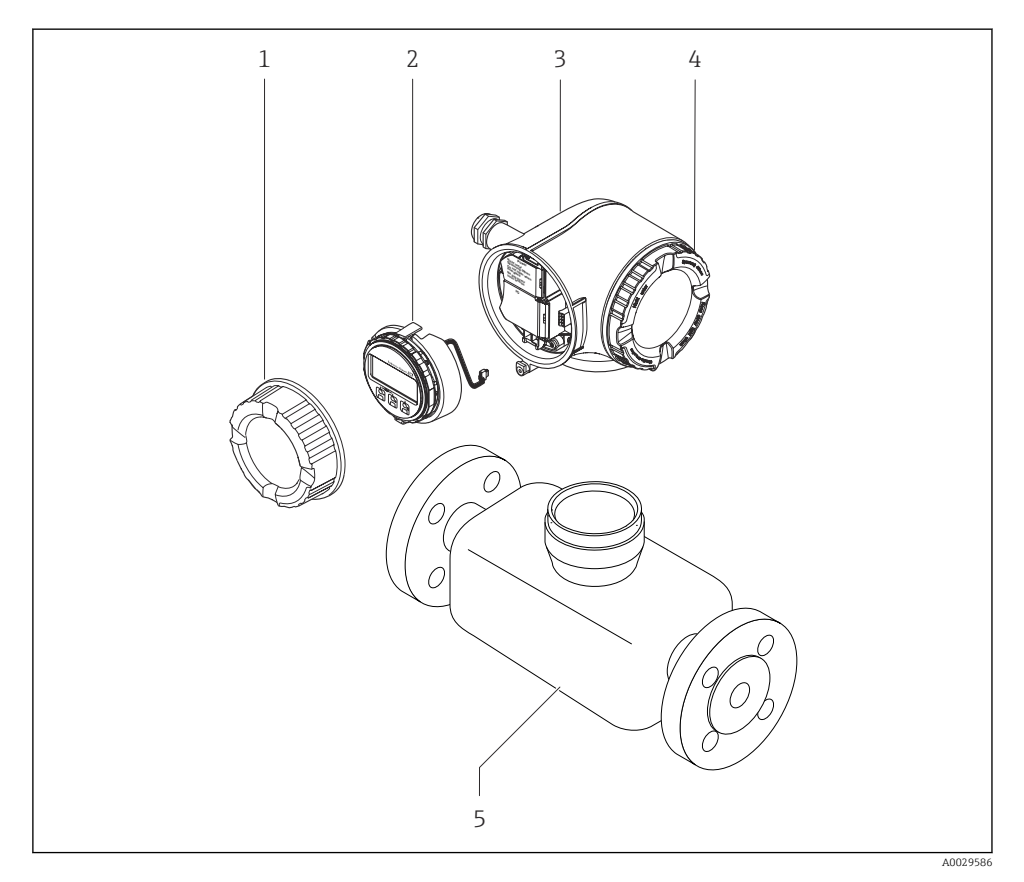

- *1 Kryt svorkovnicového modulu*
- *2 Modul displeje*
- *3 Kryt převodníku*
- *4 Kryt modulu elektroniky*
- *5 Senzor*

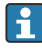

Použití zařízení se vzdáleným zobrazovacím a ovládacím modulem DKX001 →  $\triangleq$  24.

m

Podrobné informace o popisu výrobku naleznete v návodu k obsluze zařízení →  $\triangleq$  3

# <span id="page-11-0"></span>4 Montáž

Podrobné informace ohledně montáže senzoru naleznete ve návodu k obsluze senzoru. m  $\rightarrow$   $\triangleq$  3

# 4.1 Otočení pouzdra převodníku

Aby se umožnil snazší přístup k svorkovnicovému modulu, hlavici převodníku je možné otočit.

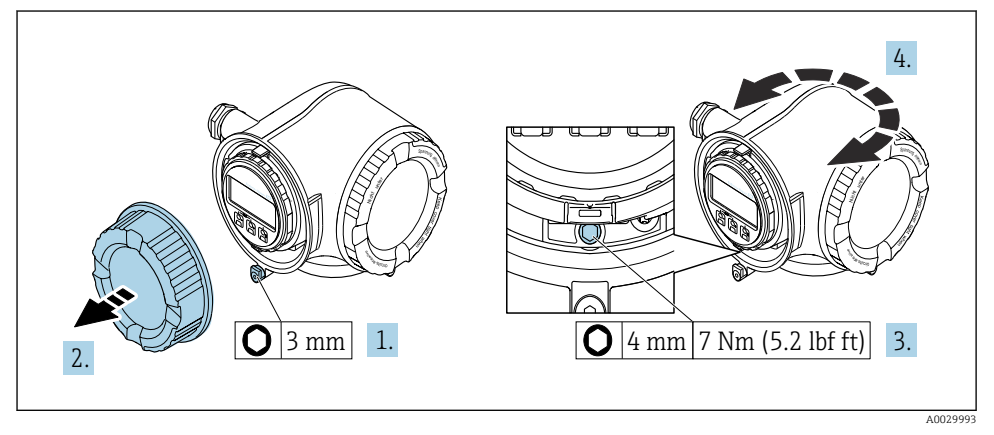

 *<sup>1</sup> Hlavice kategorie Non Ex*

- 1. V závislosti na verzi zařízení: Uvolněte pojistnou sponu krytu svorkovnicového modulu.
- 2. Odšroubujte kryt připojovacího prostoru.
- 3. Povolte zajišťovací šroub.
- 4. Otočte skříň do požadované polohy.
- 5. Pevně utáhněte zajišťovací šroub.
- 6. Zašroubujte kryt připojovacího prostoru.
- 7. V závislosti na verzi zařízení: Zajistěte pojistnou sponu krytu svorkovnicového modulu.

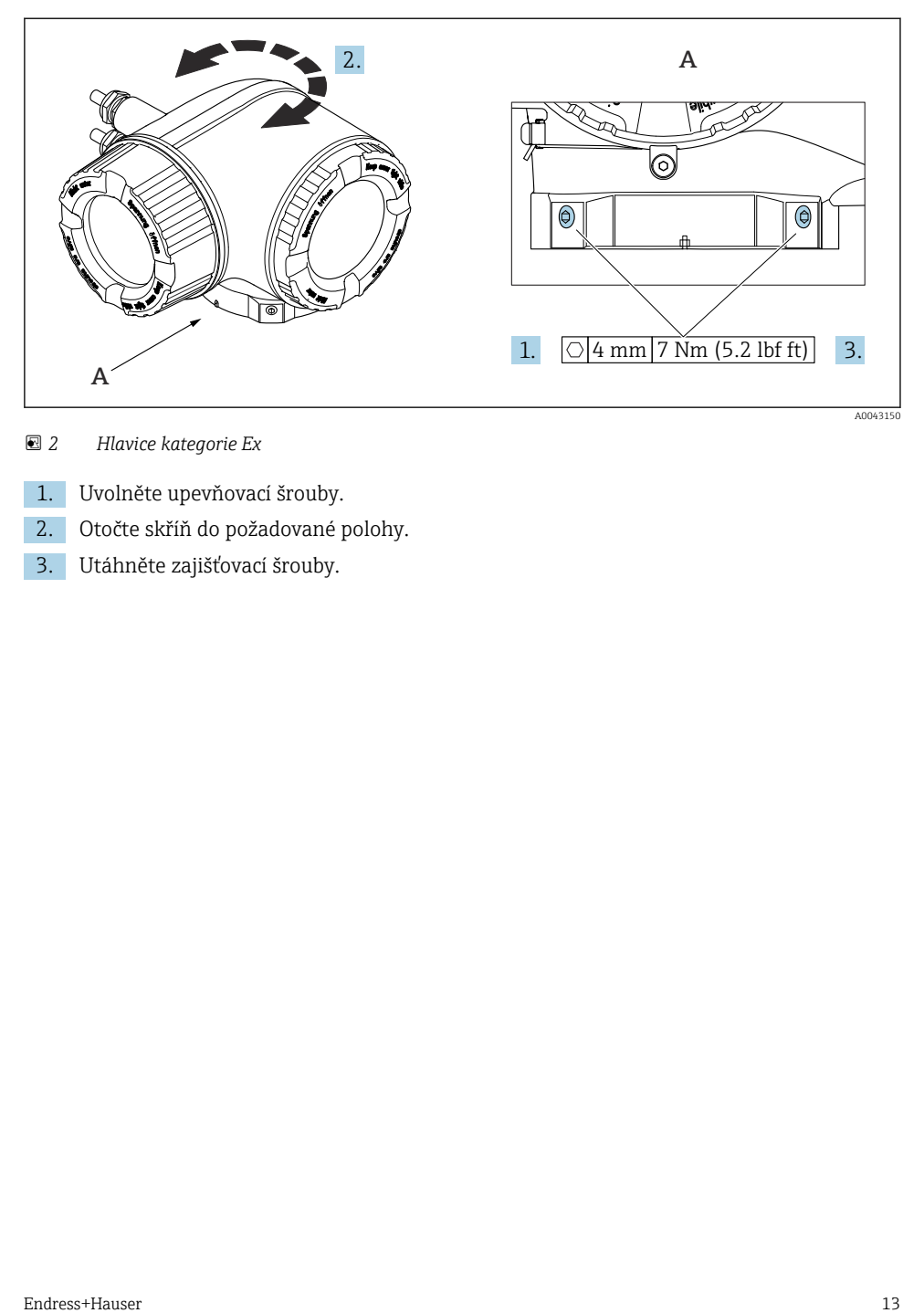

 *2 Hlavice kategorie Ex*

- 1. Uvolněte upevňovací šrouby.
- 2. Otočte skříň do požadované polohy.
- 3. Utáhněte zajišťovací šrouby.

# <span id="page-13-0"></span>4.2 Otočení modulu displeje

Modul displeje lze otáčet pro optimalizaci čitelnosti a ovladatelnosti displeje.

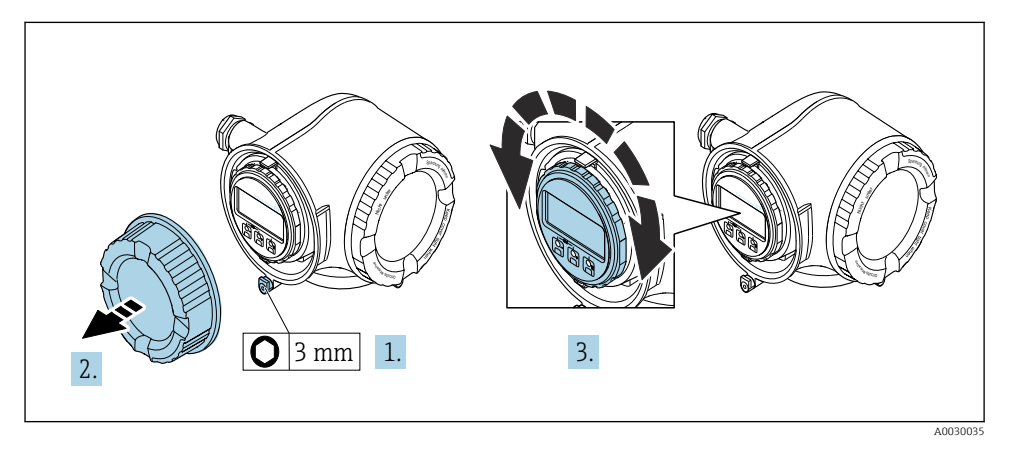

- 1. V závislosti na verzi zařízení: Uvolněte pojistnou sponu krytu svorkovnicového modulu.
- 2. Odšroubujte kryt připojovacího prostoru.
- 3. Otočte modul displeje do požadované polohy: max. 8 × 45° v každém směru.
- 4. Zašroubujte kryt připojovacího prostoru.
- 5. V závislosti na verzi zařízení: Zajistěte pojistnou sponu krytu svorkovnicového modulu.

# <span id="page-14-0"></span>4.3 Zámek krytu

### OZNÁMENÍ

#### Objednací kód "Kryt", volitelná možnost L "Odlitek, nerezový": Stříšky pro kryt převodníku jsou opatřeny otvorem k zajištění stříšky.

Stříšku lze zajistit pomocí šroubů a řetězu nebo lanka, které dodá zákazník.

- ‣ Doporučuje se používat nerezové ocelové kabely nebo řetězy.
- ‣ Pokud je nanesený ochranný nátěr, doporučuje se použít tepelně smršťovací bužírku jako ochranu nátěru krytu.

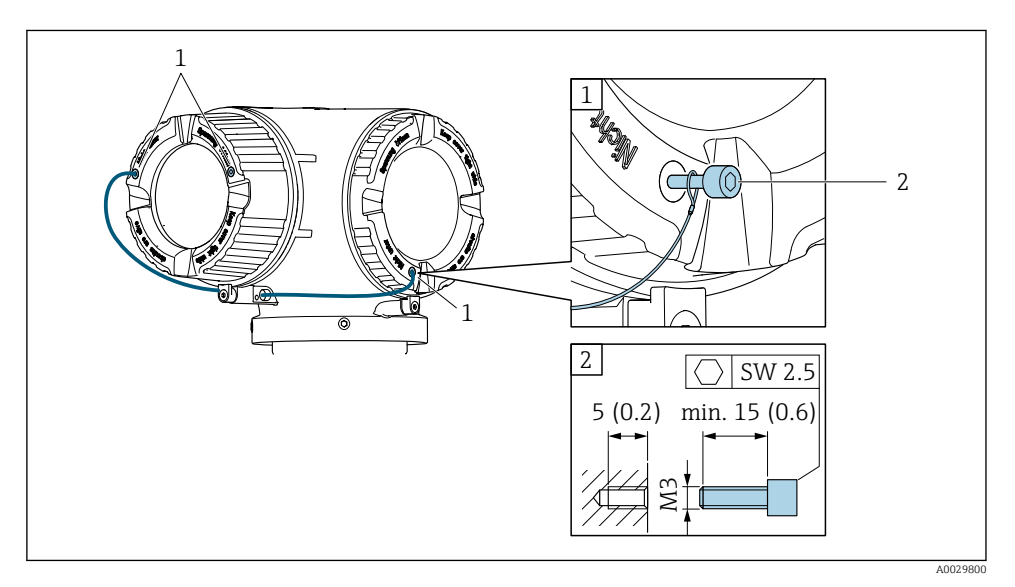

- *1 Otvor v krytu pro pojistný šroub*
- *2 Pojistný šroub k upevnění krytu*

# 4.4 Kontrola převodníku po instalaci

Poinstalační kontrola se musí vždy provést po následujících úkonech:

- Otočení hlavice převodníku
- Otočení zobrazovacího modulu

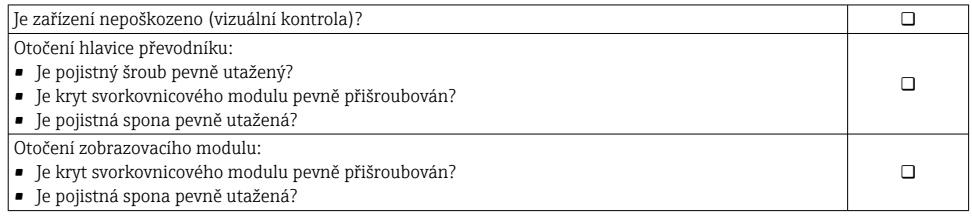

# <span id="page-15-0"></span>5 Elektrické připojení

### LVAROVÁNÍ

#### Části pod proudem! Nesprávná práce na elektrickém zapojení může způsobit úraz elektrickým proudem.

- ‣ Pro snadné odpojení zařízení od napájecího napětí nastavte odpojovací zařízení (vypínač nebo výkonový jistič).
- ‣ Kromě pojistky zařaďte nadproudovou ochranu s max. max. 10 A v instalaci zařízení.

# 5.1 Elektrická bezpečnost

V souladu s příslušnými vnitrostátními předpisy.

# 5.2 Požadavky na připojení

#### 5.2.1 Potřebné nástroje

- Na vstupy kabelu: použijte odpovídající nářadí
- Na pojistnou sponu: inbusový klíč 3 mm
- Kleště na stahování izolace
- Když se používají lankové kabely: zamačkávací kleště na koncové návlečky
- Na vyjmutí kabelů ze svorky: plochý šroubovák ≤ 3 mm (0,12 in)

### 5.2.2 Požadavky na připojovací kabel

Připojovací kabely zajišťované zákazníkem musí splňovat následující požadavky.

#### Ochranný zemnicí kabel pro vnější zemnicí svorku

Průřez vodiče < 2,1 mm<sup>2</sup> (14 AWG)

Použití kabelového oka umožňuje připojení větších průřezů.

Impedance uzemnění musí být nižší než 2 Ω.

### Přípustný teplotní rozsah

- Musí se dodržet pokyny k instalaci platné v zemi, ve které se instalace provádí.
- Kabely musí být vhodné pro minimální a maximální očekávané teploty.

### Napájecí kabel (včetně vodiče pro vnitřní uzemňovací svorku)

Je dostatečný standardní instalační kabel.

### Průměr kabelu

- Dodané kabelové průchodky:
- $M20 \times 1.5$  s kabelem  $\emptyset$  6 ... 12 mm (0,24 ... 0,47 in)
- Pružinové svorky: Vhodné pro volné žíly kabelu a žíly kabelu s návlečkami. Průřez vodiče 0,2 … 2,5 mm2 (24 … 12 AWG).

#### Signální kabel

#### *PROFINET s Ethernet-APL*

Referenčním typem kabelu pro segmenty APL je kabel fieldbus typu A, MAU typ 1 a 3 (specifikováno v IEC 61158-2). Tento kabel splňuje požadavky pro jiskrově bezpečné aplikace podle IEC TS 60079-47 a lze jej použít i v jiskrově bezpečných aplikacích.

Další podrobnosti jsou uvedeny ve směrnici Ethernet-APL Engineering Guideline (https://www.ethernet-apl.org).

#### *Proudový výstup 0/4 až 20 mA*

- Je dostatečný standardní instalační kabel
- Pro měření přenosového signálu použijte stíněný kabel: pocínované měděné opletení, optický kryt ≥ 85 %

#### *Pulzní /frekvenční /spínaný výstup*

- Je dostatečný standardní instalační kabel
- Pro měření přenosového signálu použijte stíněný kabel: pocínované měděné opletení, optický kryt ≥ 85 %

#### *Reléový výstup*

Je dostatečný standardní instalační kabel.

#### *Proudový vstup 0/4 až 20 mA*

- Je dostatečný standardní instalační kabel
- Pro měření přenosového signálu použijte stíněný kabel: pocínované měděné opletení, optický kryt ≥ 85 %

#### *Stavový vstup*

- Je dostatečný standardní instalační kabel
- Pro měření přenosového signálu použijte stíněný kabel: pocínované měděné opletení, optický kryt ≥ 85 %

#### Požadavky na připojovací kabel – oddělený zobrazovací a ovládací modul DKX001

*Volitelný připojovací kabel*

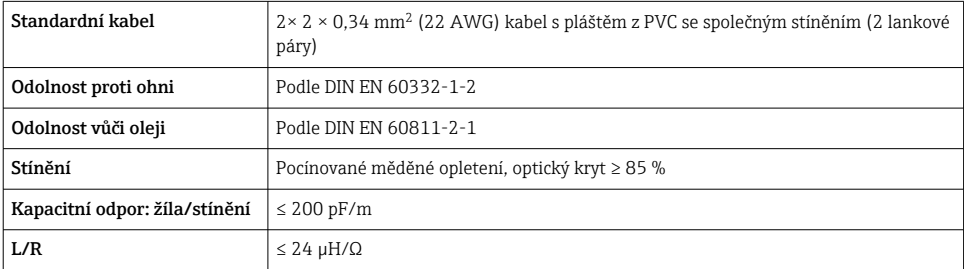

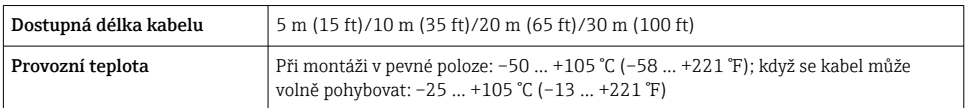

*Standardní kabel – specifický kabel podle požadavků zákazníka*

S následující možností objednávky není s přístrojem dodáván žádný kabel a musí být poskytnut zákazníkem:

objednací kód pro DKX001: objednací kód 040 pro "kabel", volitelná možnost 1 "žádný, zajišťován zákazníkem, max. 300 m"

Jako propojovací kabel lze použít standardní kabel s následujícími minimálními požadavky, a to i v prostředí s nebezpečím výbuchu (zóna 2, třída I, div. 2 a zóna 1, třída I, div. 1):

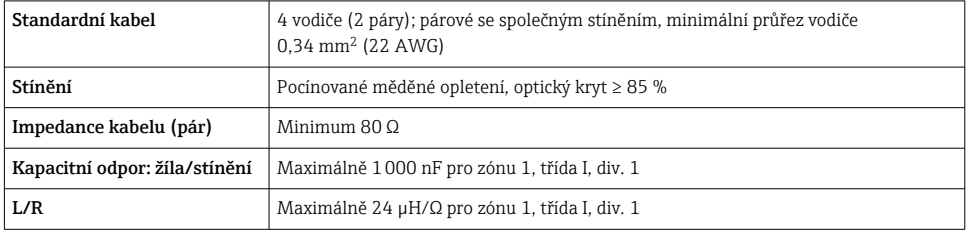

#### <span id="page-18-0"></span>5.2.3 Přiřazení svorek

#### Převodník: napájecí napětí, vstupy/výstupy

Přiřazení svorek vstupů a výstupů závisí na individuální objednané verzi zařízení. Specifické přiřazení svorek pro dané zařízení je uvedeno na nalepovacím štítku na krytu svorek.

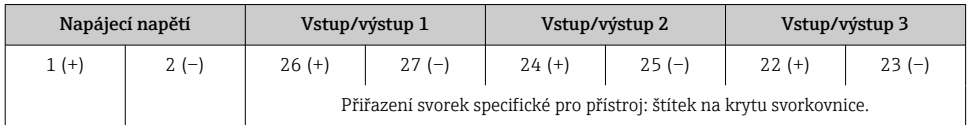

Obsazení svorek vzdáleného zobrazovacího a ovládacího modulu →  $\triangleq$  24.

### 5.2.4 Příprava měřicího přístroje

#### OZNÁMENÍ

#### Nedostatečné utěsnění skříně!

Provozní spolehlivost měřicího přístroje může být snížena.

- ‣ Použijte vhodné kabelové průchodky odpovídající stupni ochrany.
- 1. Odstraňte ochrannou zátku, pokud je osazena.
- 2. Pokud bude měřicí přístroj dodán bez kabelových průchodek: Zajistěte vhodnou průchodku pro odpovídající kabel.
- 3. Pokud bude měřicí přístroj dodán s kabelovými průchodkami: Respektujte požadavky na připojovací kabely .

## 5.3 Připojení měřicího přístroje

#### OZNÁMENÍ

#### Omezení elektrické bezpečnosti v důsledku nesprávného připojení!

- ‣ Elektrikářské zapojovací práce smí provádět pouze odborník s odpovídajícím školením.
- ‣ Dodržujte platné federální/národní zákony a předpisy pro instalace.
- ‣ Dodržujte místní předpisy pro bezpečnost na pracovišti.
- ► Vždy připojte ochranný zemnicí kabel ⊕ před připojováním dalších kabelů.
- ‣ Napájecí jednotka se musí otestovat, aby se zajistilo, že plní bezpečnostní požadavky (např. PELV, SELV).

### 5.3.1 Připojení převodníku

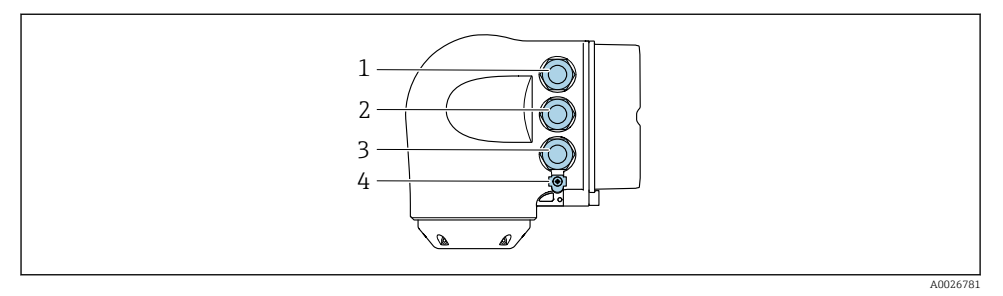

- *1 Svorkové připojení pro napájecí napětí*
- *2 Svorkové připojení pro přenos signálu, vstup/výstup*
- *3 Svorkové připojení pro přenos signálu, vstup/výstup nebo svorkové připojení pro síťové připojení přes servisní rozhraní (CDI-RJ45); volitelně: připojení pro externí anténu WLAN nebo vzdálený zobrazovací a ovládací modul DKX001*
- *4 Ochranné zemnění (PE)*
- Navíc k připojení zařízení přes PROFINET s Ethernet-APL a dostupné vstupy/výstupy je k dispozici také další volitelná možnost připojení: Integrace do sítě přes servisní rozhraní (CDI-RJ45) .

#### Připojení

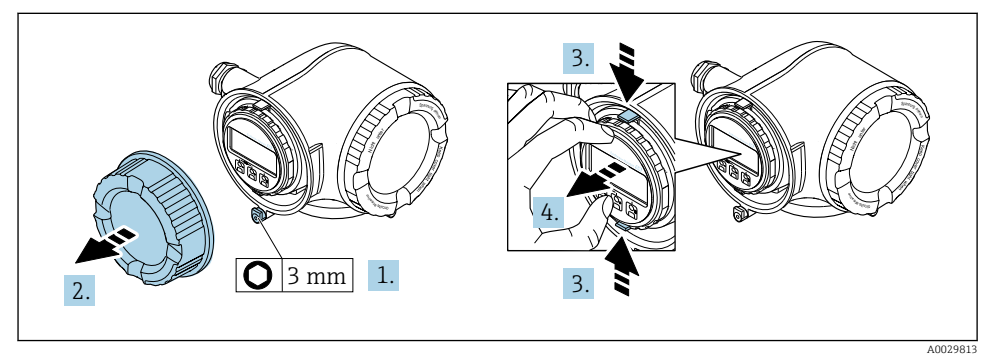

- 1. Uvolněte pojistnou sponu krytu svorkovnice.
- 2. Odšroubujte kryt připojovacího prostoru.
- 3. Stiskněte k sobě výstupky na držáku zobrazovacího modulu.
- 4. Odejměte držák zobrazovacího modulu.

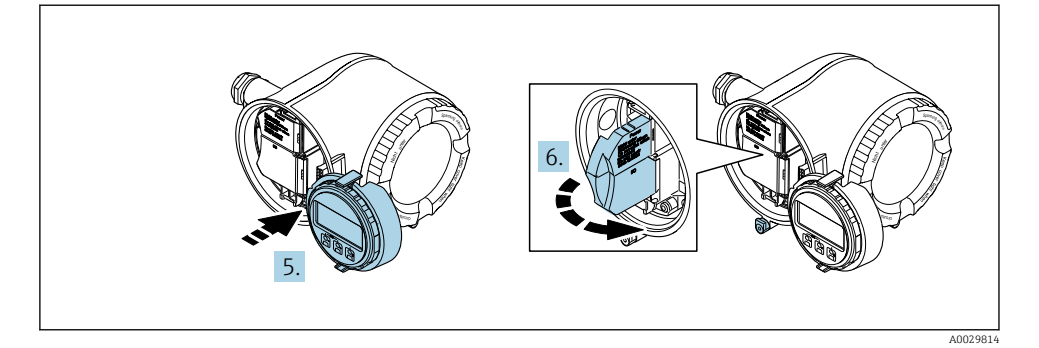

- 5. Připevněte držák k hraně modulu elektroniky.
- 6. Otevřete kryt svorek.

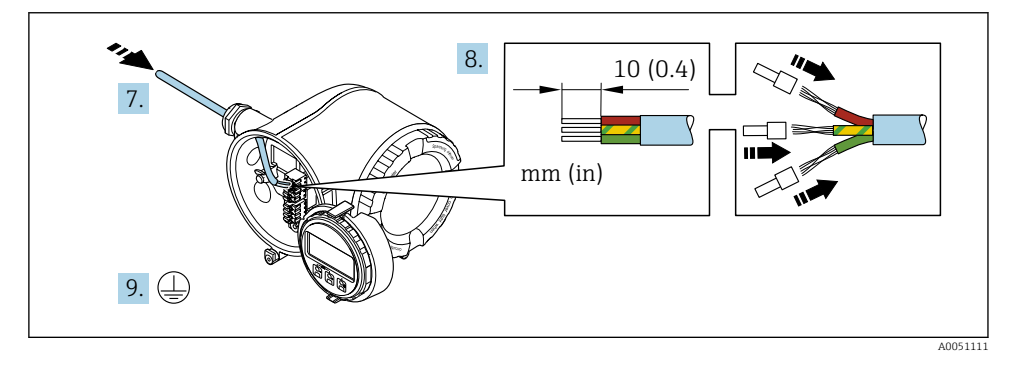

- 7. Protlačte kabel kabelovým vstupem. Pro zajištění těsnosti neodstraňujte z kabelového vstupu těsnicí kroužek.
- 8. Odizolujte kabel a jeho konce a připojte je ke svorkám 26–27. V případě lankových kabelů namontujte také návlečky.
- 9. Připojte ochranné uzemnění (PE).
- 10. Pevně utáhněte kabelové vývodky.
	- Tím je spojení přes port APL ukončeno.

### Připojení napájecího napětí a dodatečných vstupů/výstupů

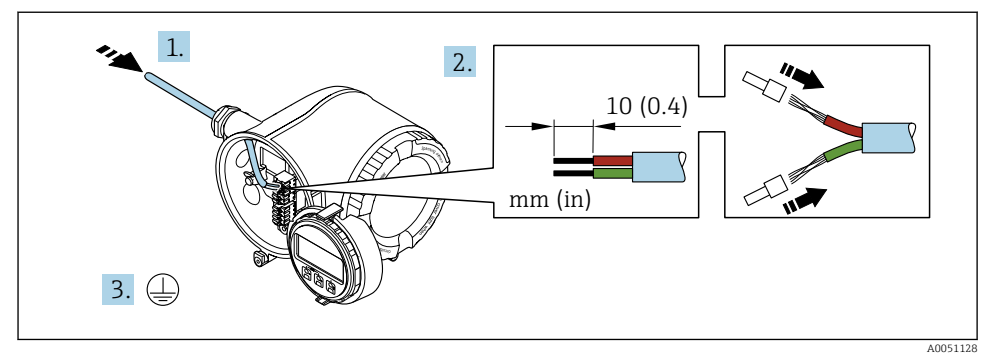

- 1. Protlačte kabel kabelovým vstupem. Pro zajištění těsnosti neodstraňujte z kabelového vstupu těsnicí kroužek.
- 2. Odizolujte kabel a konce kabelu. V případě lankových kabelů namontujte také návlečky.
- 3. Připojte ochranné uzemnění.

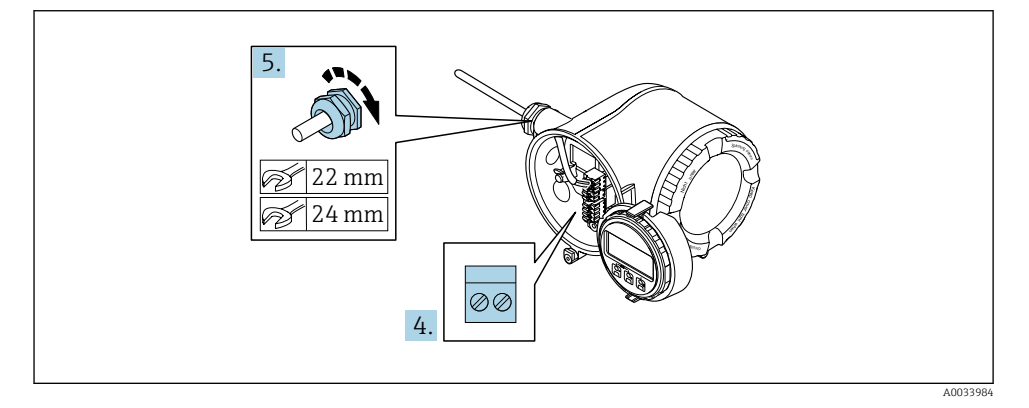

- 4. Kabel připojte podle přiřazení svorek.
	- Přiřazení svorek signálního kabelu: Přiřazení svorek specifické pro přístroj je zdokumentováno na štítku na krytu svorkovnice. Přiřazení svorek napájecího napětí: Nalepovací štítek v krytu svorek nebo  $\rightarrow \blacksquare$  19.
- 5. Pevně utáhněte kabelové vývodky.
	- Tím je proces připojení kabelů dokončen.
- 6. Zavřete kryt svorek.
- 7. Umístěte držák zobrazovacího modulu do modulu elektroniky.
- 8. Zašroubujte kryt připojovacího prostoru.
- 9. Zajistěte pojistnou sponu krytu svorkovnicového modulu.

#### Uvolnění kabelu

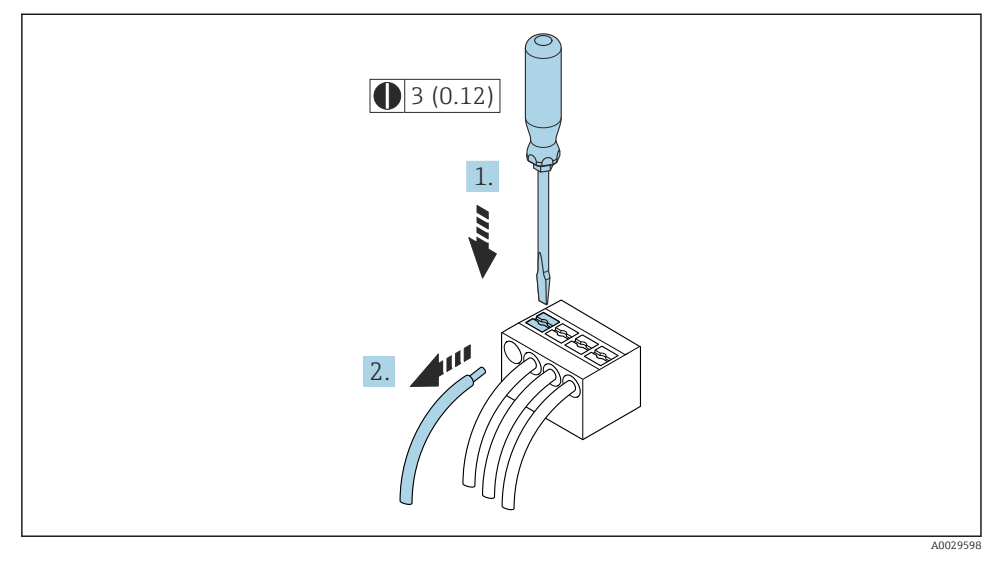

- *3 Jednotky mm (in)*
- 1. K vyjmutí kabelu ze svorky použijte plochý šroubovák, jímž zatlačíte na drážku mezi dvěma otvory svorkovnice,
- 2. a současně vytáhněte konec kabelu ze svorky.

#### <span id="page-23-0"></span>5.3.2 Připojení odděleného zobrazovacího a ovládacího modulu DKX001

Oddělený zobrazovací a ovládací modul DKX001 je k dispozici jako volitelné příslušenství.

- Oddělený zobrazovací a ovládací modul DKX001 je volitelně k dispozici pouze pro následující verzi krytu: objednací kód pro "kryt": volitelná možnost A "hliník, lakovaný"
- Oddělený zobrazovací a ovládací modul DKX001 je volitelně k dispozici pouze pro následující verze krytu: objednací kód pro "kryt":
	- Možnost A "hliník, lakovaný"
	- Volitelná možnost L "odlitek, nerezový"
- Měřicí přístroj je vždy dodán se zaslepovacím krytem, když se oddělený zobrazovací a ovládací modul DKX001 objedná přímo s měřicím přístrojem. V tomto případě není možné použít displej ani ovládání na převodníku.
- Pokud se objedná dodatečně, oddělený zobrazovací a ovládací modul DKX001 nesmí být připojen současně se stávajícím zobrazovacím modulem měřicího přístroje. V jednom okamžiku smí být k převodníku připojena vždy pouze jedna zobrazovací nebo ovládací jednotka.

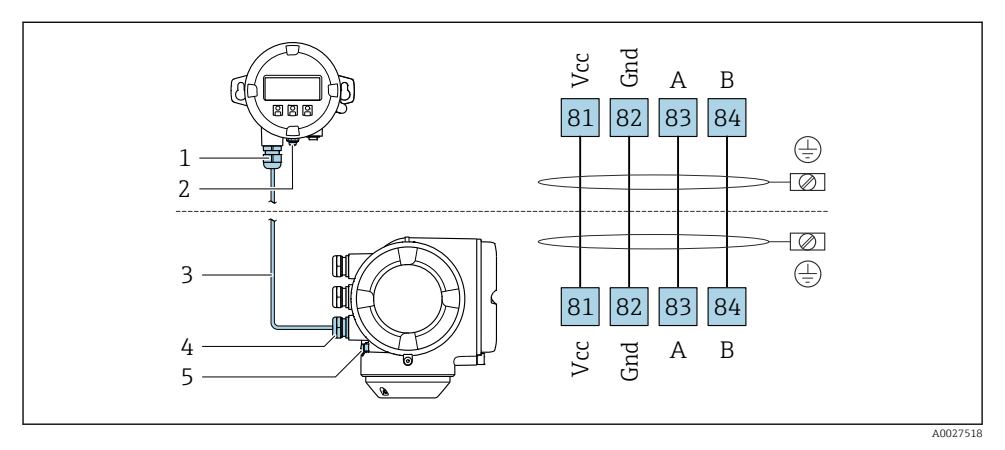

- *1 Dálkový displej a ovládací modul DKX001*
- *2 Připojení svorek pro vyrovnání potenciálu (PE)*
- *3 Připojovací kabel*
- *4 Měřicí přístroj*
- *5 Připojení svorek pro vyrovnání potenciálu (PE)*

# 5.4 Nastavení hardwaru

### 5.4.1 Nastavení názvu přístroje

Místo měření lze v provozu rychle identifikovat podle názvu jeho označení (tag). Název tagu odpovídá názvu přístroje. Název přístroje přidělený z výroby lze změnit pomocí přepínačů DIP nebo automatizačního systému.

Příklad názvu přístroje (tovární nastavení): EH-Promass300-XXXX

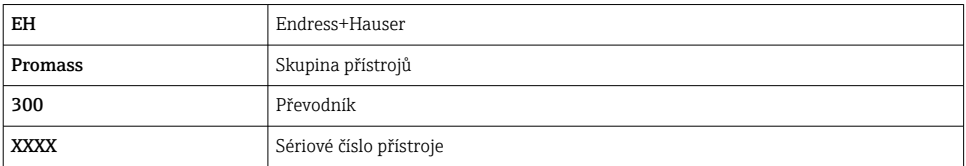

Aktuálně používaný název přístroje se zobrazuje v položce Nastavení → Označení měřicího místa .

#### Nastavení názvu přístroje pomocí přepínačů DIP

Poslední část názvu přístroje lze nastavit pomocí přepínačů DIP 1–8. Rozsah adres leží mezi 1 a 254 (tovární nastavení: výrobní číslo přístroje )

*Přehled přepínačů DIP*

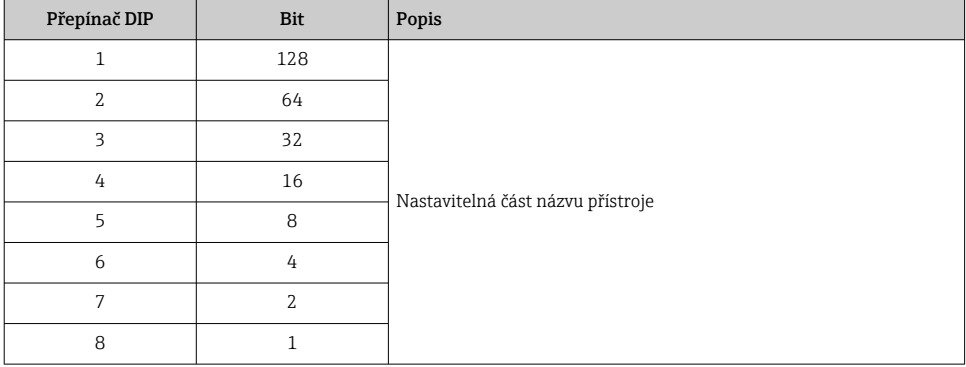

#### *Příklad: Nastavení názvu přístroje EH-PROMASS300-065*

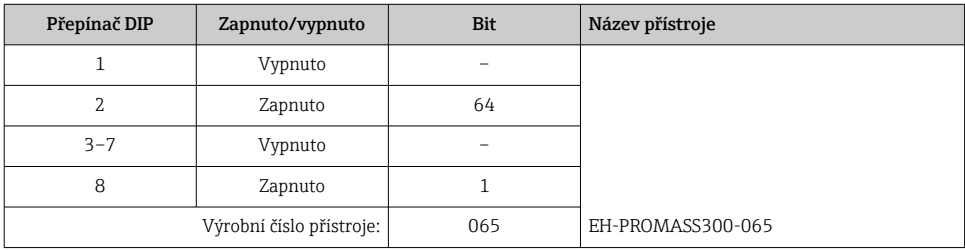

#### *Nastavení názvu přístroje*

Nebezpečí úrazu zásahem elektrického proudu při otevření skříně převodníku.

- ‣ Před otevřením skříně převodníku:
- ‣ Odpojte přístroj od napájení.

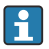

Výchozí IP adresu nemusí být možné aktivovat.

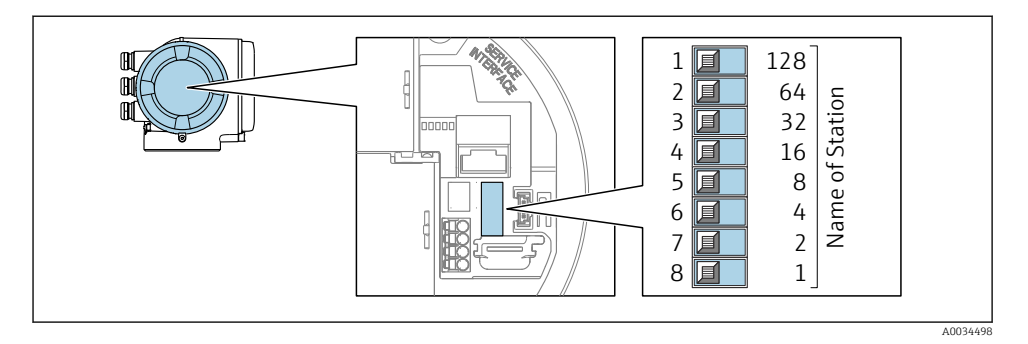

‣ Nastavte požadovaný název přístroje pomocí příslušných přepínačů DIP na V/V modulu elektroniky.

#### Nastavení názvu přístroje prostřednictvím automatizačního systému

Přepínače DIP 1-8 musí být všechny nastaveny na vypnuto (tovární nastavení) nebo musí být všechny nastaveny na zapnuto, aby bylo možné nastavovat název přístroje prostřednictvím automatizačního systému.

Úplný název přístroje (název stanice) lze jednotlivě měnit prostřednictvím automatizačního systému.

- Výrobní číslo použité jako součást názvu přístroje v továrním nastavení se neukládá. ÷ Není možné resetovat název přístroje na tovární nastavení pomocí výrobního čísla. Namísto výrobního čísla se použije hodnota "0".
	- Při přiřazování názvu přístroje prostřednictvím automatizačního systému: Přiřaďte název přístroje v podobě řetězce z malých písmen.

#### 5.4.2 Aktivace výchozí adresy IP

Výchozí adresu IP 192.168.1.212 lze aktivovat pomocí přepínače DIP.

#### Aktivace výchozí adresy IP prostřednictvím přepínače DIP

Nebezpečí úrazu zásahem elektrického proudu při otevření skříně převodníku.

- ‣ Před otevřením skříně převodníku:
- ‣ Odpojte přístroj od napájení.

<span id="page-26-0"></span>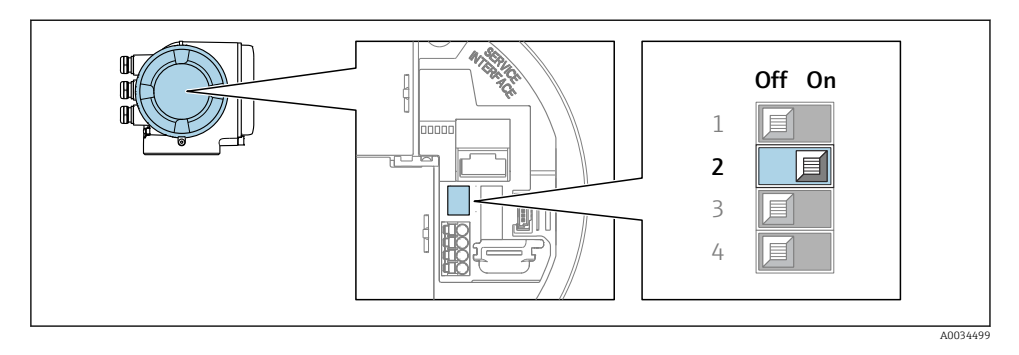

‣ Nastavte přepínač DIP č. 2 na V/V modulu elektroniky z polohy vypnuto → zapnuto.

# 5.5 Zajištění vyrovnání potenciálu

#### 5.5.1 Požadavky

U zařízení, která se mají používat ve výbušných prostředích, se řiďte směrnicemi, které jsou uvedeny v dokumentaci pro prostředí s nebezpečím výbuchu (XA).

# 5.6 Zajištění stupně krytí

Měřicí přístroj splňuje všechny požadavky na stupeň krytí IP 66/67, skříň typu 4X .

Aby byl zaručen stupeň krytí IP 66/67, skříň typu 4X, po elektrickém připojení proveďte tyto kroky:

- 1. Zkontrolujte, zda jsou těsnění skříně čistá a správně instalovaná.
- 2. V případě potřeby osušte, vyčistěte nebo vyměňte těsnění.
- 3. Utáhněte všechny šrouby na převodníku a kryty přišroubujte.
- 4. Pevně utáhněte kabelové vývodky.
- 5. K zajištění toho, aby do vstupu pro kabel nevnikala vlhkost:

Veďte kabel tak, aby dole tvořil smyčku před vstupem pro kabel ("odkapávací smyčka").

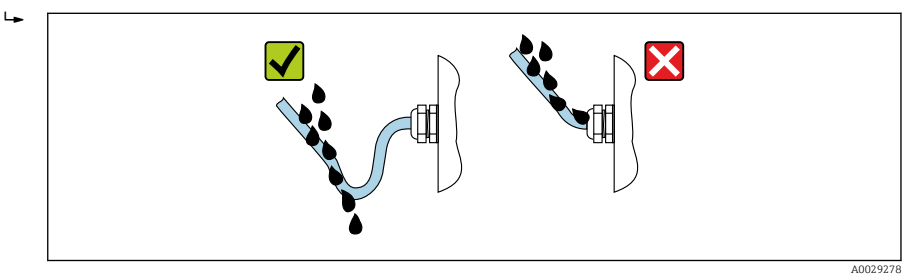

6. Do nepoužitých kabelových vstupů zasuňte falešné záslepky (odpovídající stupni krytí krytu).

# <span id="page-27-0"></span>5.7 Kontrola po připojení

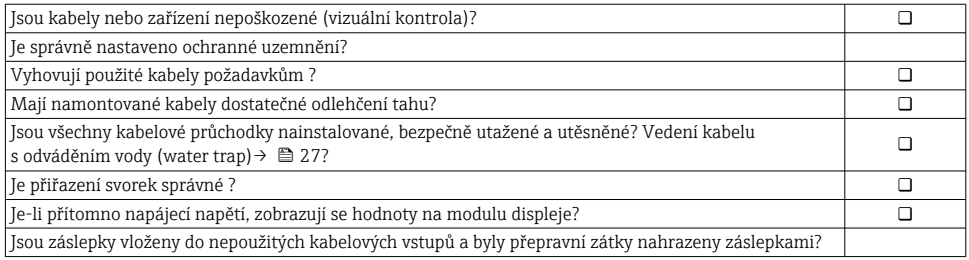

# <span id="page-28-0"></span>6 Možnosti ovládání

## 6.1 Přehled možností provozu

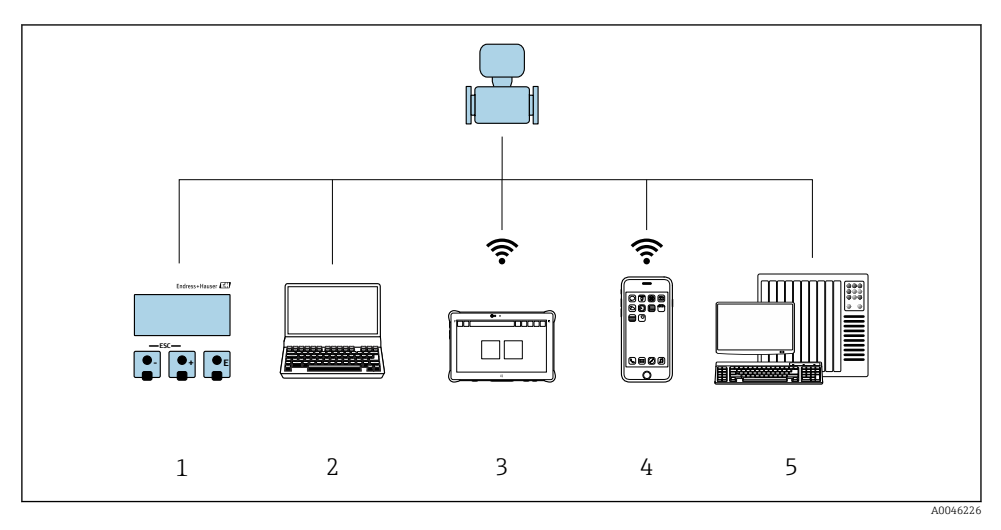

- *1 Lokální ovládání prostřednictvím zobrazovacího modulu*
- *2 Počítač s webovým prohlížečem (např. Internet Explorer) nebo s ovládacím nástrojem (např. FieldCare, SIMATIC PDM)*
- *3 Field Xpert SMT70*
- *4 Mobilní přenosný terminál*
- *5 Řídicí systém (např. PLC)*

# <span id="page-29-0"></span>6.2 Struktura a funkce nabídky ovládání

### 6.2.1 Struktura menu obsluhy

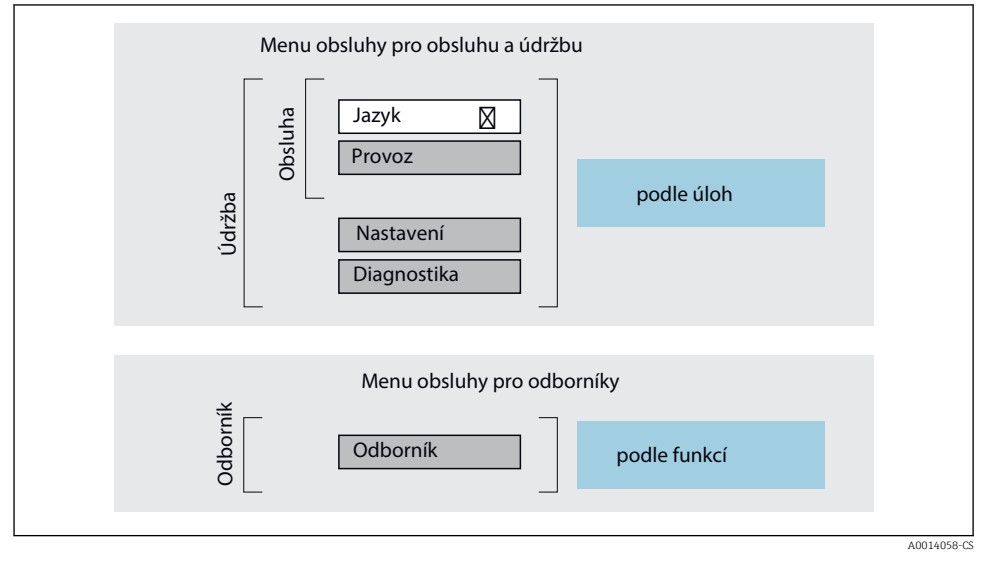

 *4 Schematická struktura menu obsluhy*

#### 6.2.2 Způsob provozu

Jednotlivé části menu obsluhy se týkají rolí určitých uživatelů (obsluha, údržbář atd.). Každá role uživatele obsahuje typické úlohy v rámci životního cyklu zařízení.

Podrobné informace ohledně ovládací logiky naleznete v pokynech k obsluze zařízení.

m

## <span id="page-30-0"></span>6.3 Přístup do ovládacího menu přes místní displej

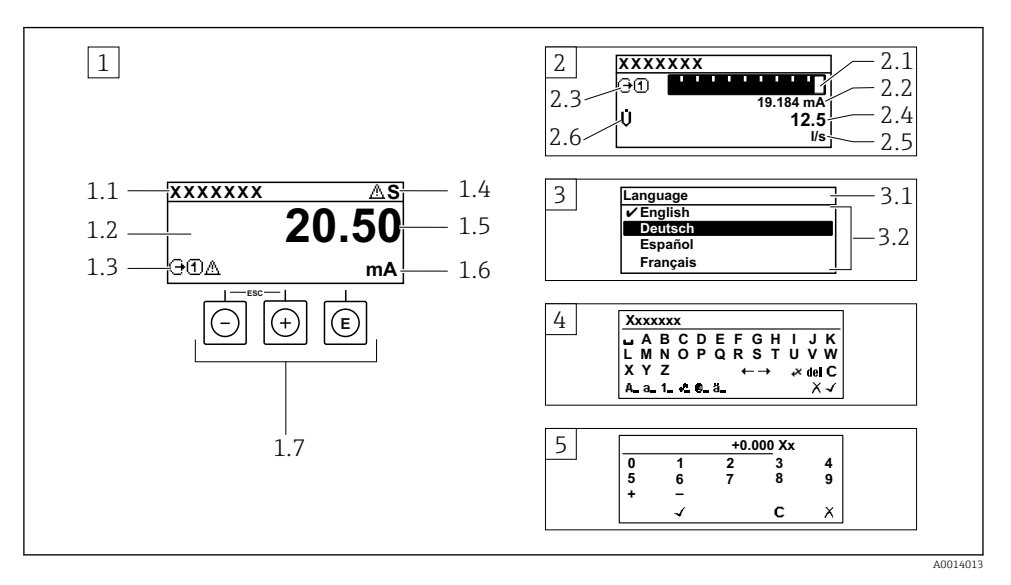

- *1 Provozní displej s naměřenou hodnotou zobrazenou jako "1 hodnota, max." (příklad)*
- *1.1 Tag (označení) přístroje*
- *1.2 Oblast zobrazení měřených hodnot (4 řádky)*
- *1.3 Vysvětlující symboly pro naměřenou hodnotu: typ měřené hodnoty, čísla kanálu měření, symbol pro diagnostiku*
- *1.4 Oblast stavu*
- *1.5 Měřená hodnota*
- *1.6 Jednotka pro měřenou hodnotu*
- *1.7 Ovládací prvky*
- *2 Provozní displej s naměřenou hodnotou zobrazenou jako "1 sloupcový diagram + 1 hodnota" (příklad)*
- *2.1 Zobrazení sloupcového diagramu pro měřenou hodnotu 1*
- *2.2 Měřená hodnota 1 s jednotkou*
- *2.3 Vysvětlující symboly pro naměřenou hodnotu 1: typ měřené hodnoty, číslo kanálu měření*
- *2.4 Měřená hodnota 2*
- *2.5 Jednotka měřené hodnoty 2*
- *2.6 Vysvětlující symboly pro naměřenou hodnotu 2: typ měřené hodnoty, číslo kanálu měření*
- *3 Okno navigace: výběrový seznam parametru*
- *3.1 Cesta a stav*
- *3.2 Oblast zobrazení parametrů: označuje aktuální hodnotu parametru*
- *4 Okno editování: editor textu se vstupní maskou*
- *5 Okno editování: editor čísel se vstupní maskou*

#### 6.3.1 Provozní displej

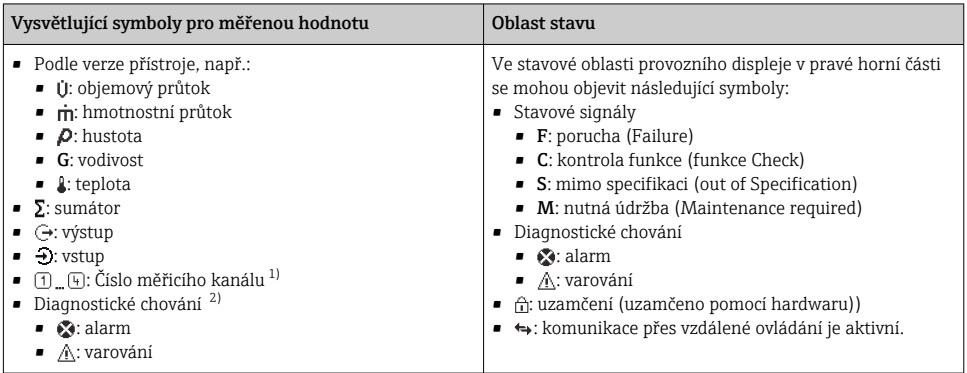

1) Pokud pro stejný typ měřené proměnné existuje více než jeden kanál (sumátor, výstup atd.).

2) Pro diagnostickou událost, která se týká zobrazené měřené proměnné.

#### 6.3.2 Okno navigace

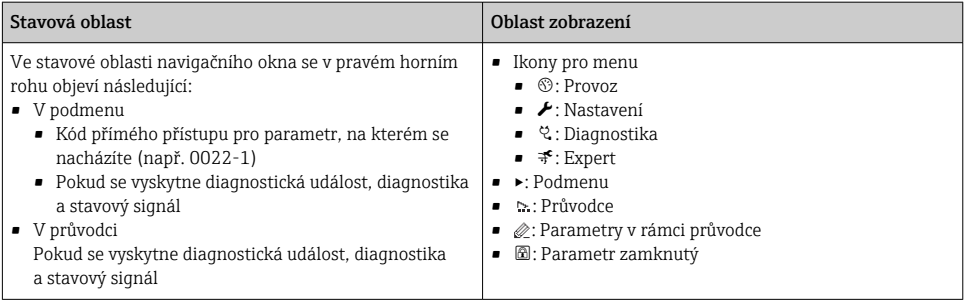

### 6.3.3 Zobrazení pro úpravy

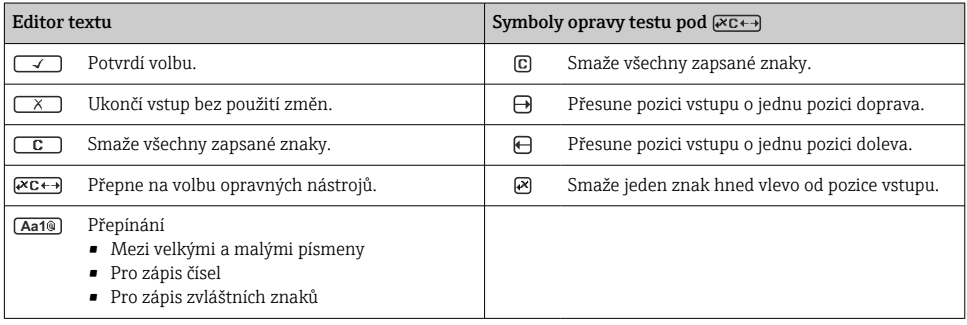

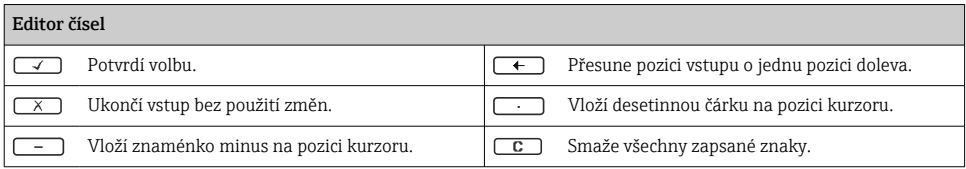

### 6.3.4 Ovládací prvky

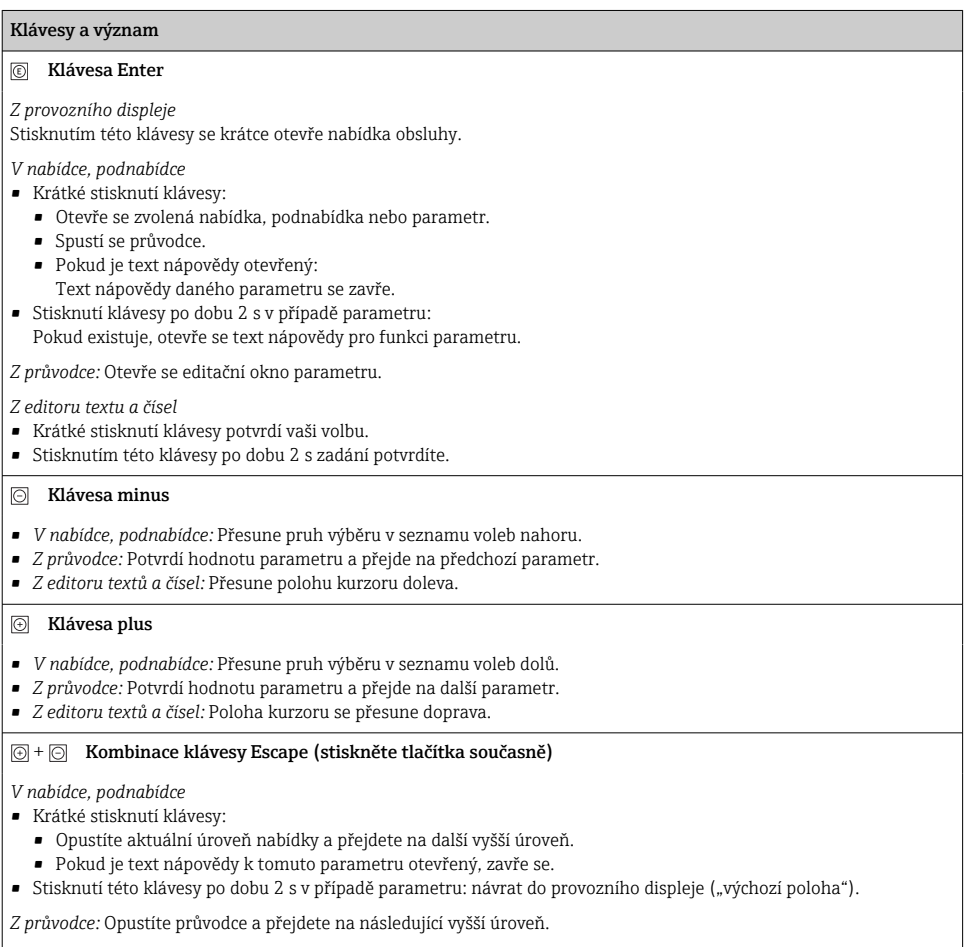

*Z editoru textu a čísel:* Editor textu nebo čísel se zavře bez provedení změn.

#### <span id="page-33-0"></span>Klávesy a význam

 $\Theta$  +  $\textcircled{e}$  Kombinace kláves Minus/Enter (klávesy stiskněte současně)

*Z provozního displeje:*

• Je-li zámek klávesnice aktivní:

Stisknutím klávesy po dobu 3 s deaktivujete zámek klávesnice.

• Je-li zámek klávesnice neaktivní: Stisknutím klávesy po dobu 3 s se otevře kontextová nabídka včetně možnosti aktivace zámku klávesnice.

#### 6.3.5 Další informace

Podrobné informace ohledně následujících témat naleznete v pokynech k obsluze zařízení

- Vyvolání textu nápovědy
- Role uživatele a související autorizace přístupu
- Zákaz ochrany proti zápisu pomocí přístupového kódu
- Povolení a zakázání zámku klávesnice

## 6.4 Přístup k menu obsluhy přes ovládací nástroj

Podrobné informace o přístupu přes FieldCare a DeviceCare naleznete v návodu k obsluze 吅 přístroje  $\rightarrow \Box$  3

### 6.5 Přístup k menu obsluhy přes webový server

Přístup k menu obsluhy je rovněž možný přes webový server. Viz návod k obsluze zařízení.

# 7 Systémová integrace

Podrobné informace o systémové integraci naleznete v návodu k obsluze přístroje →  $\triangleq$  3 m

# 8 Uvedení do provozu

# 8.1 Kontrola funkčnosti

Před prvním spuštěním měřicího přístroje:

- ‣ Musí být provedeny kontroly po provedení instalace a po připojení.
- Seznam bodů pro "Kontrolu po montáži"  $\rightarrow \Box$  15
- Seznam bodů pro "Kontrolu po připojení",  $\rightarrow \equiv 28$

# <span id="page-34-0"></span>8.2 Nastavení provozního jazyka

Tovární nastavení: angličtina nebo objednaný místní jazyk

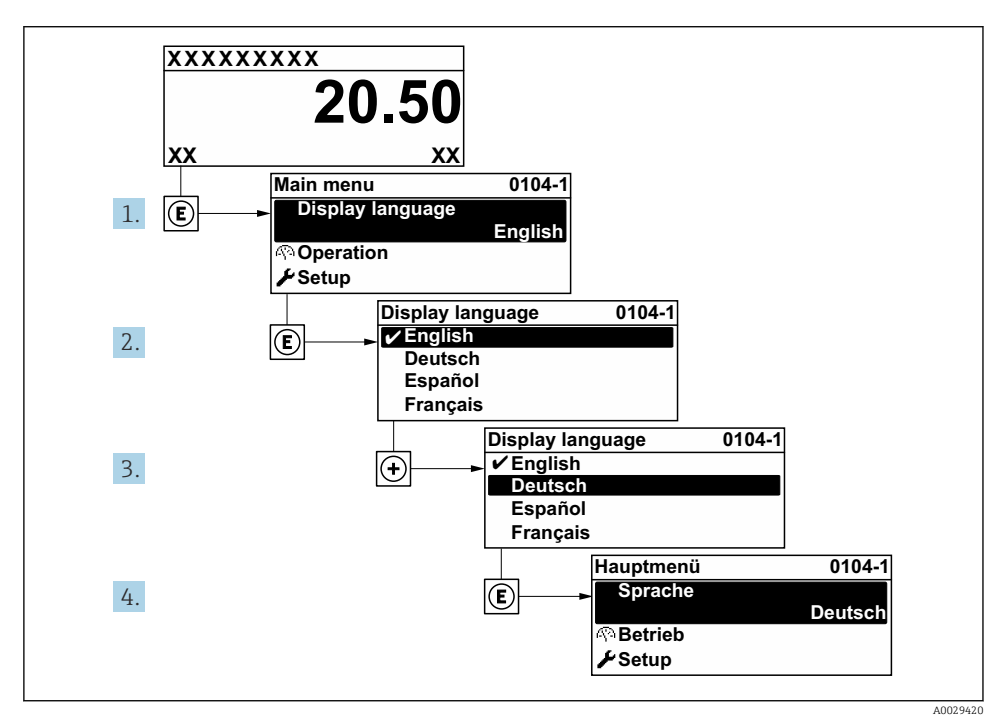

 *5 Na příkladu místního displeje*

# 8.3 Nastavení měřicího zařízení

Pro rychlé uvedení měřícího přístroje do provozu se používá nabídka nabídka Nastavení a její podnabídky, také různí průvodci. Obsahují všechny parametry vyžadované pro nastavení, jako například pro měření nebo komunikaci.

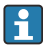

Počet podnabídek a parametrů se může lišit v závislosti na verzi přístroje. Výběr se může lišit v závislosti na objednacím kódu.

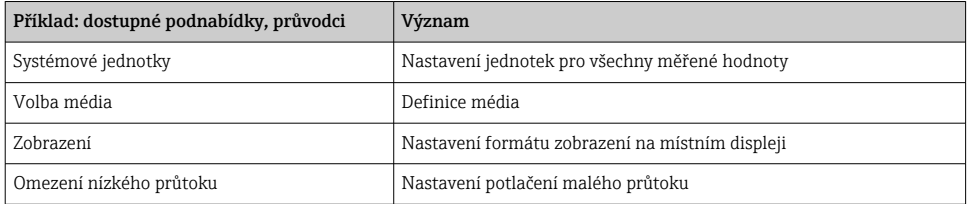

<span id="page-35-0"></span>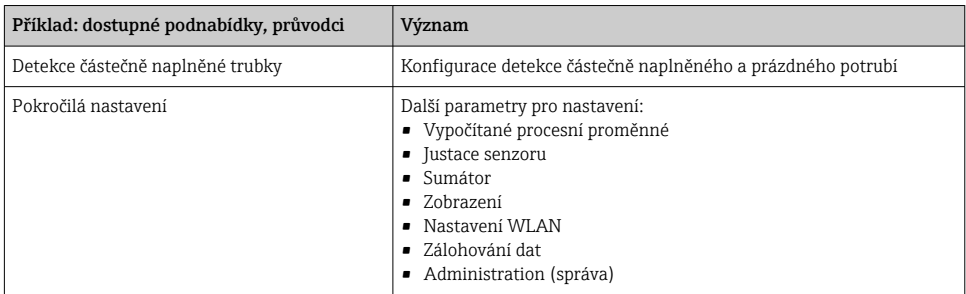

# 8.4 Ochrana nastavení před neoprávněným přístupem

Pro ochranu nastavení měřicího přístroje před neúmyslnou změnou po uvedení do provozu jsou následující možnosti ochrany proti zápisu:

- Ochrana přístupu k parametrům pomocí přístupového kódu
- Ochrana přístupu k místnímu ovládání pomocí zámku kláves
- Ochrana přístupu k měřicímu zařízení pomocí přepínače ochrany proti zápisu

Podrobné informace ohledně ochránění nastavení proti neoprávněnému přístupu  $\sqrt{1}$ naleznete v pokynech k obsluze zařízení.

# <span id="page-36-0"></span>9 Diagnostické informace

Závady zjištěné autodetekčním systémem měřicího přístroje se zobrazují jako diagnostické zprávy střídající se s provozním displejem. Zprávu o nápravných opatřeních je možno vyvolat z diagnostických zpráv a obsahuje důležité informace o závadě.

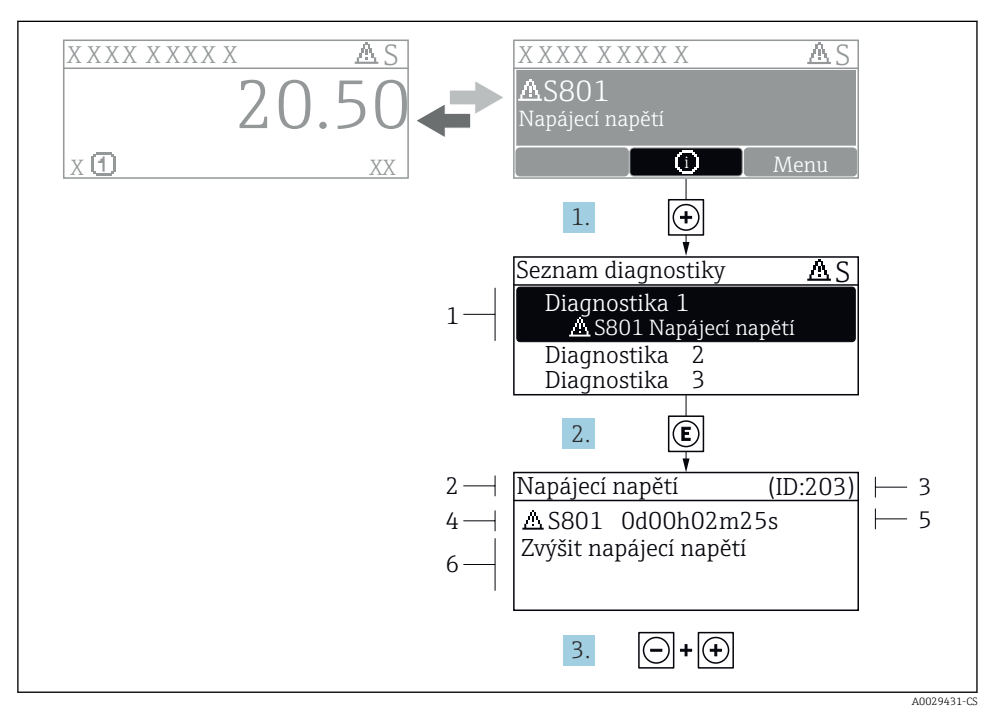

#### *6 Zpráva o nápravných opatřeních*

- *1 Diagnostické informace*
- *2 Krátký text*
- *3 Servisní ID*
- *4 Diagnostika s diagnostickým kódem*
- *5 Doba provozu, kdy došlo k chybě*
- *6 Nápravná opatření*
- 1. Uživatel je v diagnostické zprávě. Stiskněte  $\boxplus$  (symbol  $\textcircled{\tiny 1}.$ 
	- ← Otevře se podnabídka Seznam hlášení diagnostiky.
- 2. Zvolte požadovanou diagnostickou událost pomocí  $\boxplus$  nebo  $\boxminus$  a stiskněte  $\textcircled{E}$ .
	- Otevře se zpráva o nápravných opatřeních.
- 3. Stiskněte  $\Box$  +  $\Box$  současně.
	- Zpráva o nápravných opatřeních se zavře.

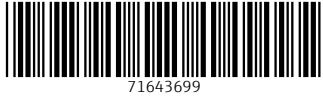

# www.addresses.endress.com

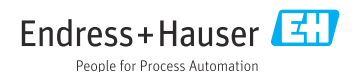